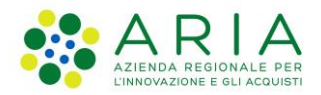

**Classificazione: pubblico**

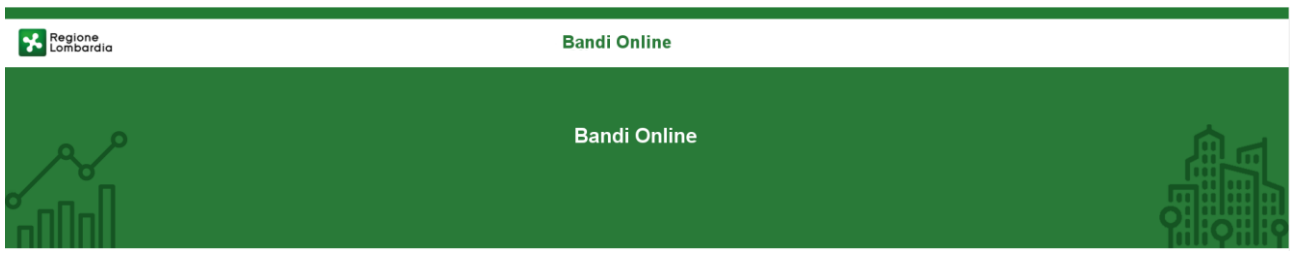

# Bandi on line

-

Manuale per la compilazione del modulo di Adesione al bando:

# **"Rimborsi Volontariato di Protezione Civile - Art. 40 Volontariato Organizzato (Datori di Lavoro)"**

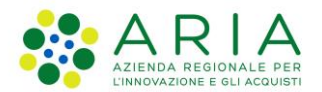

#### Classificazione: pubblico

## **Indice**

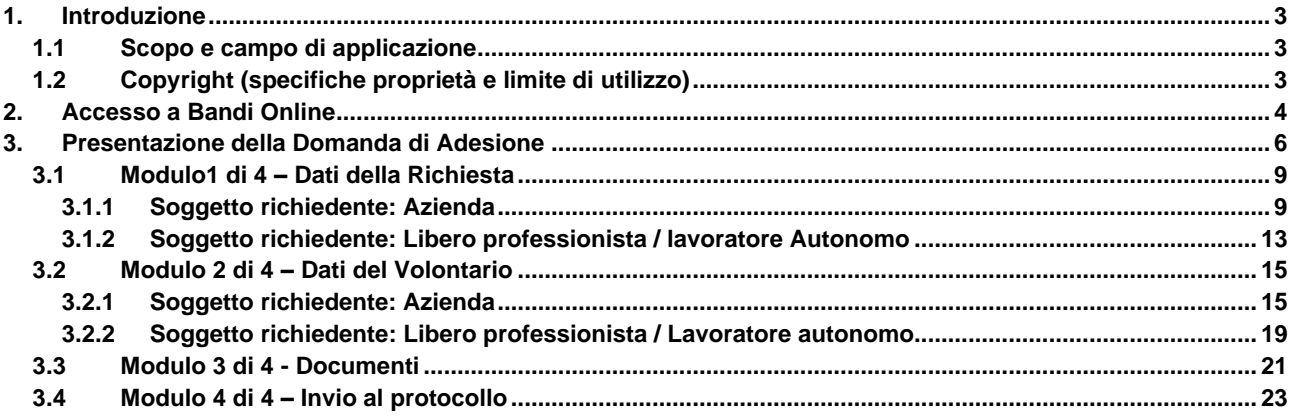

## **Indice delle Figure**

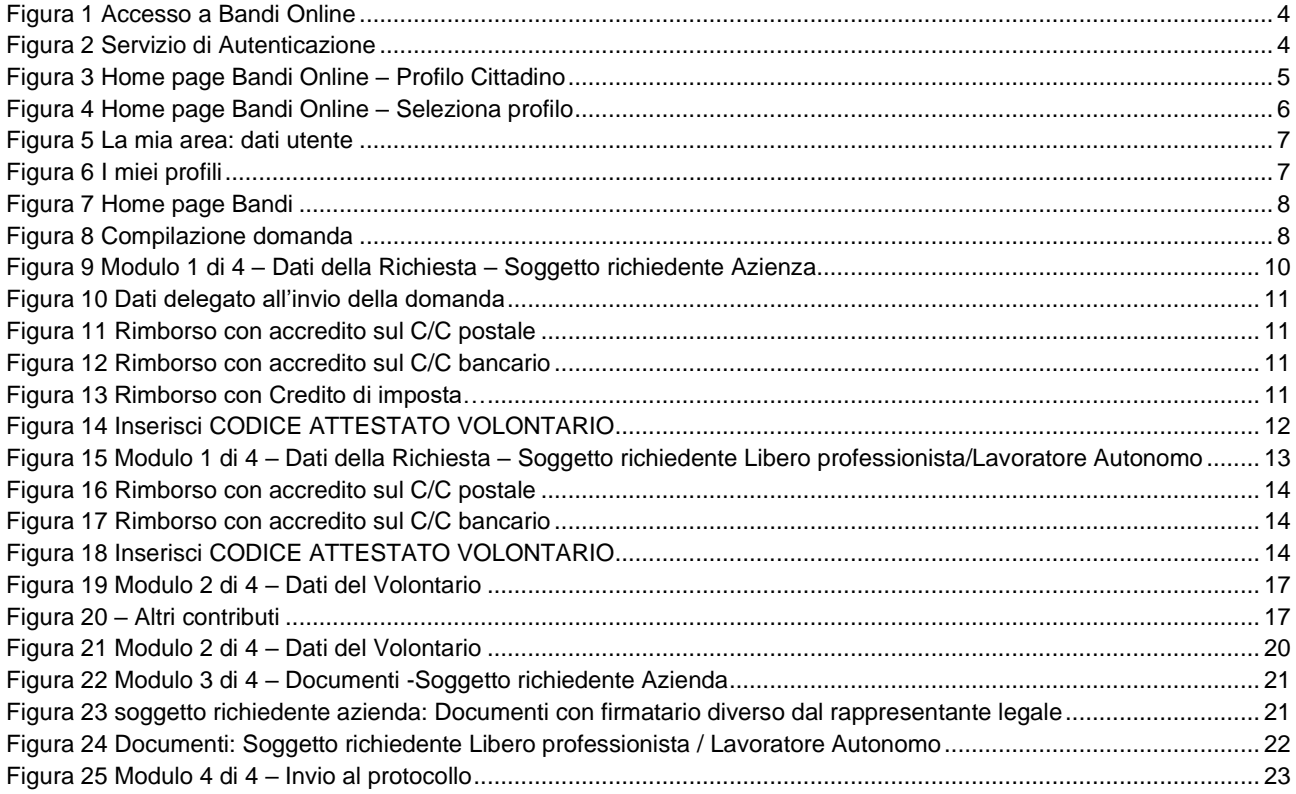

# <span id="page-2-0"></span>**1. Introduzione**

Il Sistema, "*Bandi Online*", è un servizio web, messo a disposizione da Regione Lombardia che permette a cittadini, imprese ed enti pubblici e privati di presentare on-line richieste di contributo e di finanziamento a valere sui fondi promossi dalla Regione Lombardia e dalla Comunità Europea.

## <span id="page-2-1"></span>**1.1 Scopo e campo di applicazione**

Scopo di questo documento è descrivere le modalità operative per la compilazione dei seguenti moduli del bando "**Rimborsi Volontariato di Protezione Civile - Art. 40 Volontariato Organizzato (Enti del Terzo Settore)**":

- **Accesso a Bandi Online**
- **Compilazione Domanda**

# <span id="page-2-2"></span>**1.2 Copyright (specifiche proprietà e limite di utilizzo)**

Il materiale è di proprietà di ARIA S.p.A. Può essere utilizzato solo a scopi didattici nell'ambito del Progetto "Bandi Online". In ogni caso la presente documentazione non può essere in alcun modo copiata e/o modificata previa esplicita autorizzazione da parte dell'area Servizi per la Formazione e l 'E-learning.

# <span id="page-3-0"></span>**2. Accesso a Bandi Online**

Tutti i cittadini che intendono avvalersi dei servizi offerti da Bandi Online devono effettuare l'accesso al sistema previa registrazione e autenticazione.

Per accedere a Bandi Online è necessario digitare l'indirizzo web: **[www.bandi.servizirl.it](http://www.bandi.servizirl.it/)**

<span id="page-3-1"></span>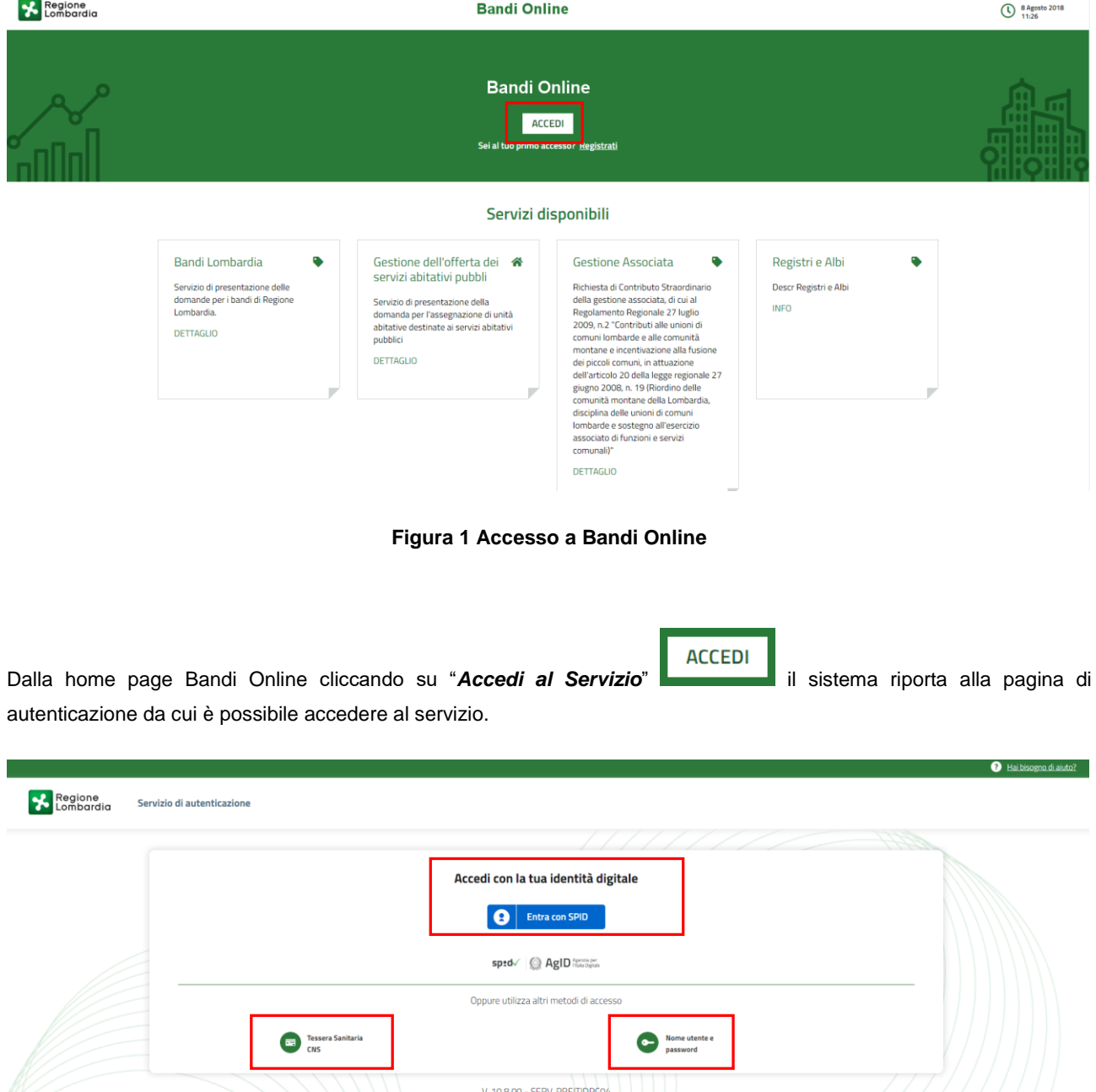

<span id="page-3-2"></span>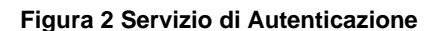

Da questa pagina è possibile accedere ai servizi offerti da Bandi Online scegliendo la modalità di autenticazione preferita tra:

• **Autenticazione con LA TUA IDENTITA' DIGITALE**, cliccando su **e** Entra con SPID inserendo le credenziali (username e password) SPID nella pagina che apre il sistema. **Tessera Sanitaria** e utilizzando la **Autenticazione con TESSERA SANITARIA CNS**, cliccando su e **CNS** e utilizzando la tessera CNS per autenticarsi; Nome utente e c **Autenticazione con USERNAME E PASSWORD**, cliccando su **e password** e utilizzando ID (Nome Utente) e Password per autenticarsi.

#### **ATTENZIONE**

Per poter accedere al servizio è necessario essere registrati e validati a sistema.

L'accesso tramite smartcard richiede il lettore di Smart card, la tessera sanitaria CRS o CNS abilitata con pin e il sistema di gestione "*CrsManager*", disponibile sul sito: <http://www.crs.regione.lombardia.it/> .

L'accesso tramite SPID richiede che l'utente sia già in possesso delle credenziali (nome utente e password) SPID, che permettono l'accesso a tutti i servizi online della Pubblica Amministrazione. Tali credenziali sono rilasciate dai soggetti (detti identity provider) autorizzati, tra cui ad esempio Aruba, Infocert, Poste, Sielte o Tim. Per informazioni è possibile consultare il sito istituzionale di riferimento:<https://www.spid.gov.it/> .

Una volta autenticati il sistema apre l'Home page di Bandi Online.

#### **ATTENZIONE**

Il sistema si apre con il Profilo "*Cittadino*" attivo nel caso di primo accesso a sistema, altrimenti si apre con l'ultimo profilo utilizzato attivo.

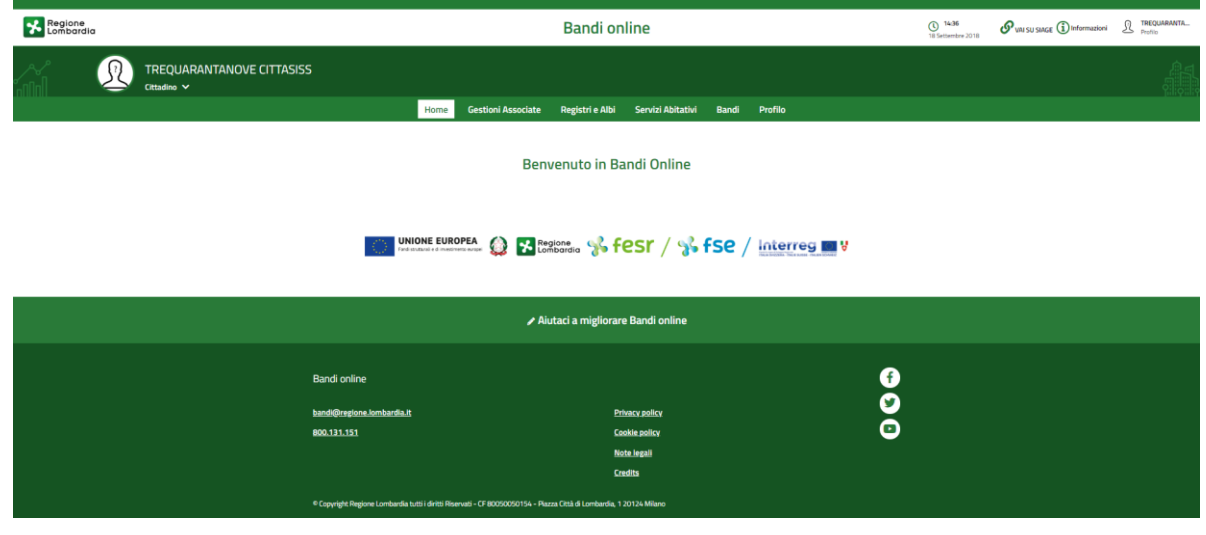

#### **Figura 3 Home page Bandi Online – Profilo Cittadino**

<span id="page-4-0"></span>Rev. 00 – Manuale Bandi Online – "Rimborsi Volontariato di Protezione Civile - Art. 40 Volontariato Organizzato (Datori di Lavoro)" – Adesione

# <span id="page-5-0"></span>**3. Presentazione della Domanda di Adesione**

Per poter procedere con la compilazione della Domanda di Adesione al bando è necessario, una volta effettuato l'accesso al servizio *Bandi online* (effettuando l'accesso con SPID o CNS o USERNAME e PASSWORD)*,* selezionare il profilo per conto del quale di intende presentare la domanda di finanziamento.

Dalla home page fare click sul profilo riportato nella barra del menu in alto a destra.

Il sistema visualizza il menu a tendina con l'elenco dei profili. Scorrere l'elenco dei profili e selezionare quello di interesse, per attivarlo.

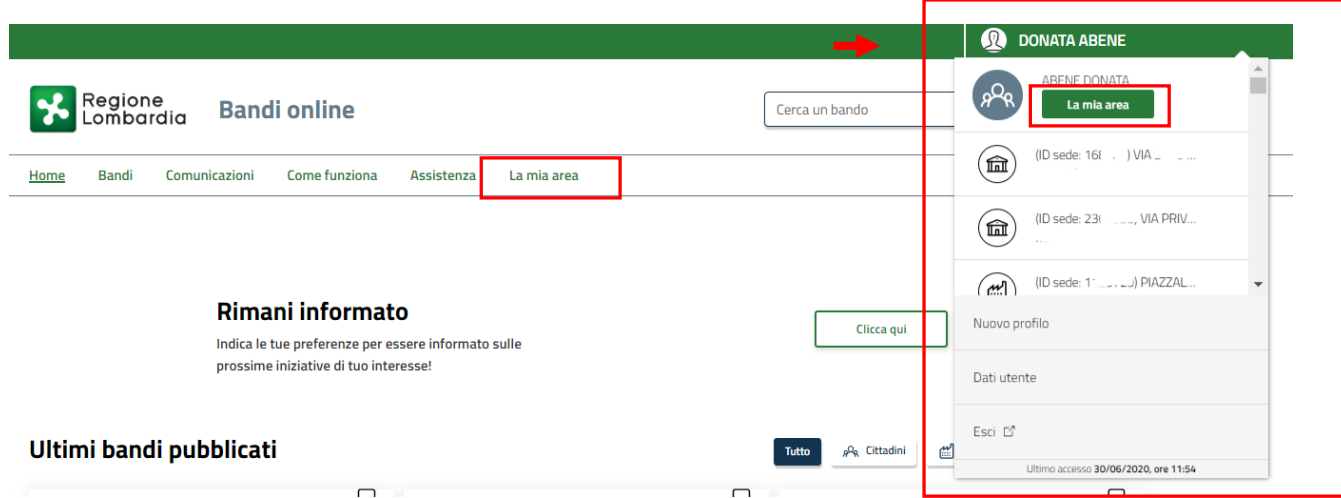

#### **Figura 4 Home page Bandi Online – Seleziona profilo**

<span id="page-5-1"></span>In alternativa selezionare la voce **La mia area** o **La mia area** per visualizzare la propria area. Qui selezionare la La mia area

### Dati utente

voce per visualizzare i dettagli della propria utenza.

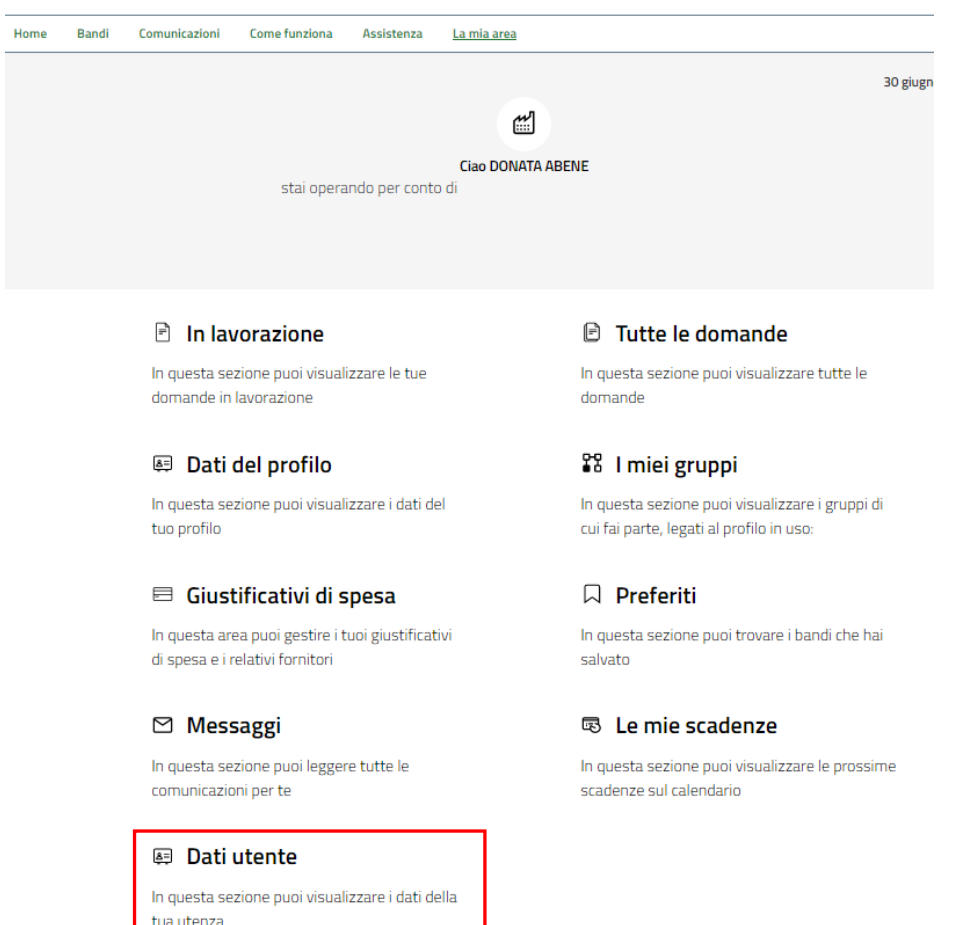

#### **Figura 5 La mia area: dati utente**

<span id="page-6-0"></span>Visualizzati i dati utente, selezionare la Tab "I MIEI PROFILI" per visualizzare l'elenco dei propri profili.

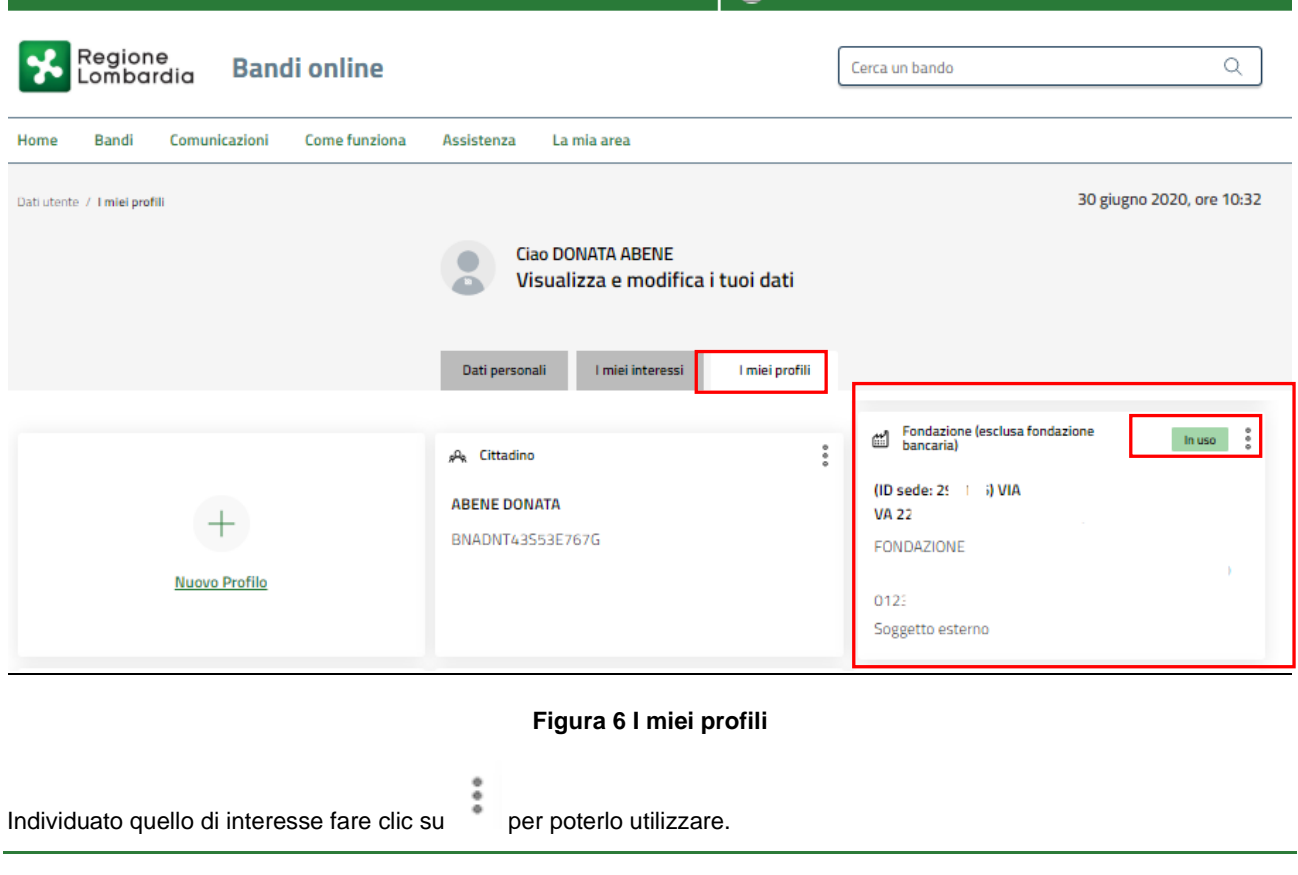

<span id="page-6-1"></span>Rev. 00 – Manuale Bandi Online – "Rimborsi Volontariato di Protezione Civile - Art. 40 Volontariato Organizzato (Datori di Lavoro)" – Adesione

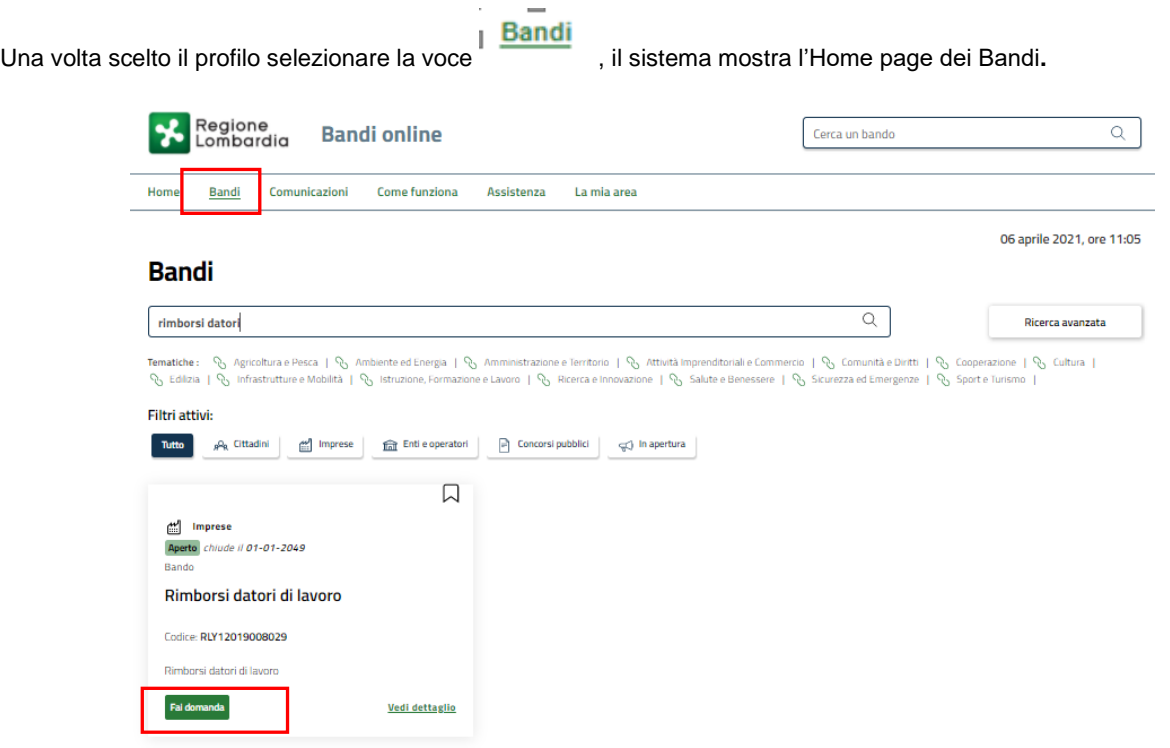

#### **Figura 7 Home page Bandi**

<span id="page-7-0"></span>Cliccando su "**VEDI DETTAGLIO**" il sistema apre il collegamento alla pagina web da cui è possibile visualizzare le informazioni principali sul bando e accedere alla eventuale manualistica presente.

Cliccando su **Fai domanda** il sistema genera la domanda suddivisa in moduli da compilare.

#### **ATTENZIONE**

La compilazione dei primi due moduli della richiesta di rimborso varia in funzione della natura giuridica del datore di lavoro: se libero professionista/lavoratore autonomo o azienda. Nei paragrafi seguenti verranno descritte entrambe le casistiche.

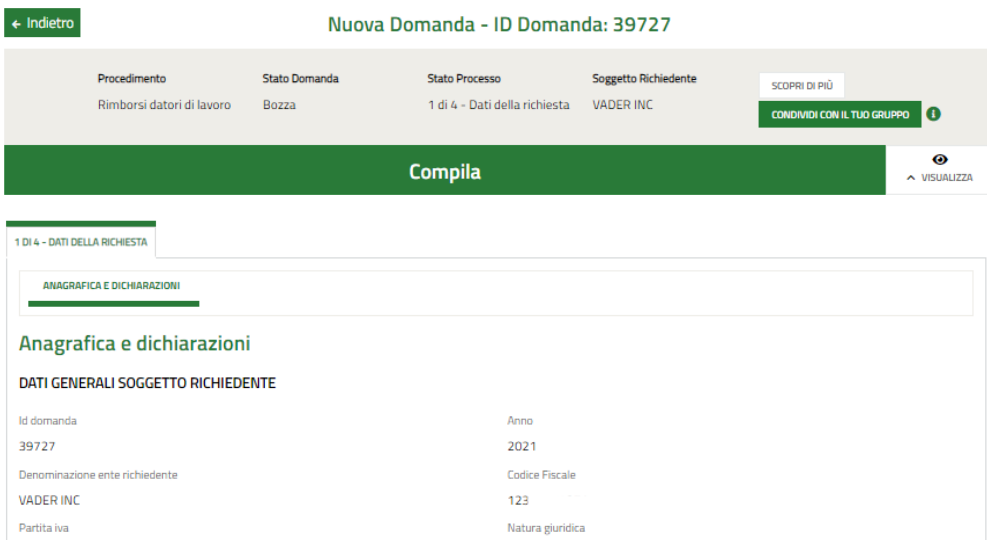

<span id="page-7-1"></span>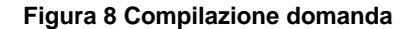

## <span id="page-8-0"></span>**3.1 Modulo1 di 4 – Dati della Richiesta**

La compilazione del primo modulo della domanda di Rimborso varia in funzione della natura giuridica del soggetto richiedente. Nei paragrafi successivi verranno illustrate le modalità di compilazione in funzione della natura giuridica del soggetto richiedente.

### <span id="page-8-1"></span>**3.1.1 Soggetto richiedente: Azienda**

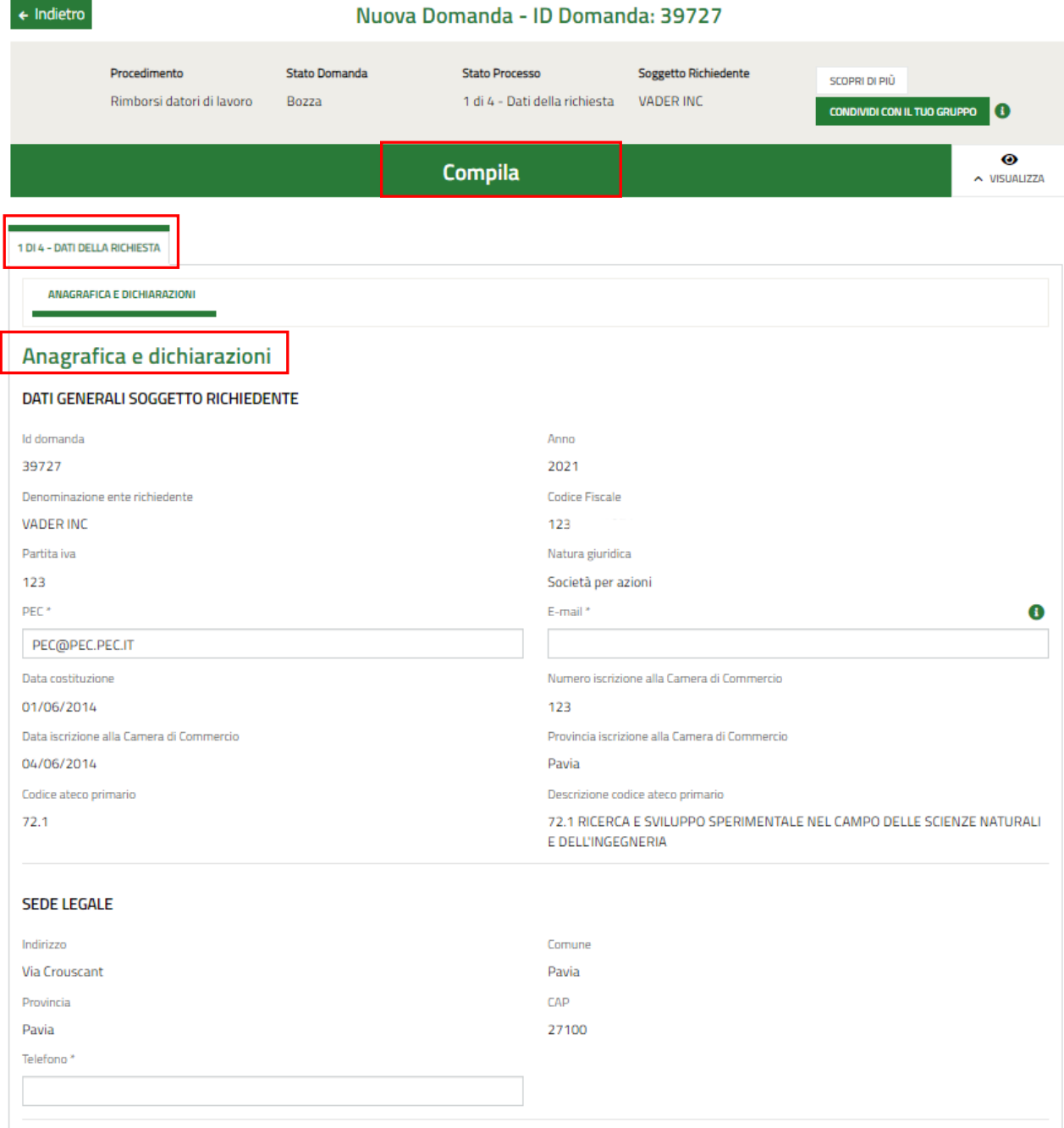

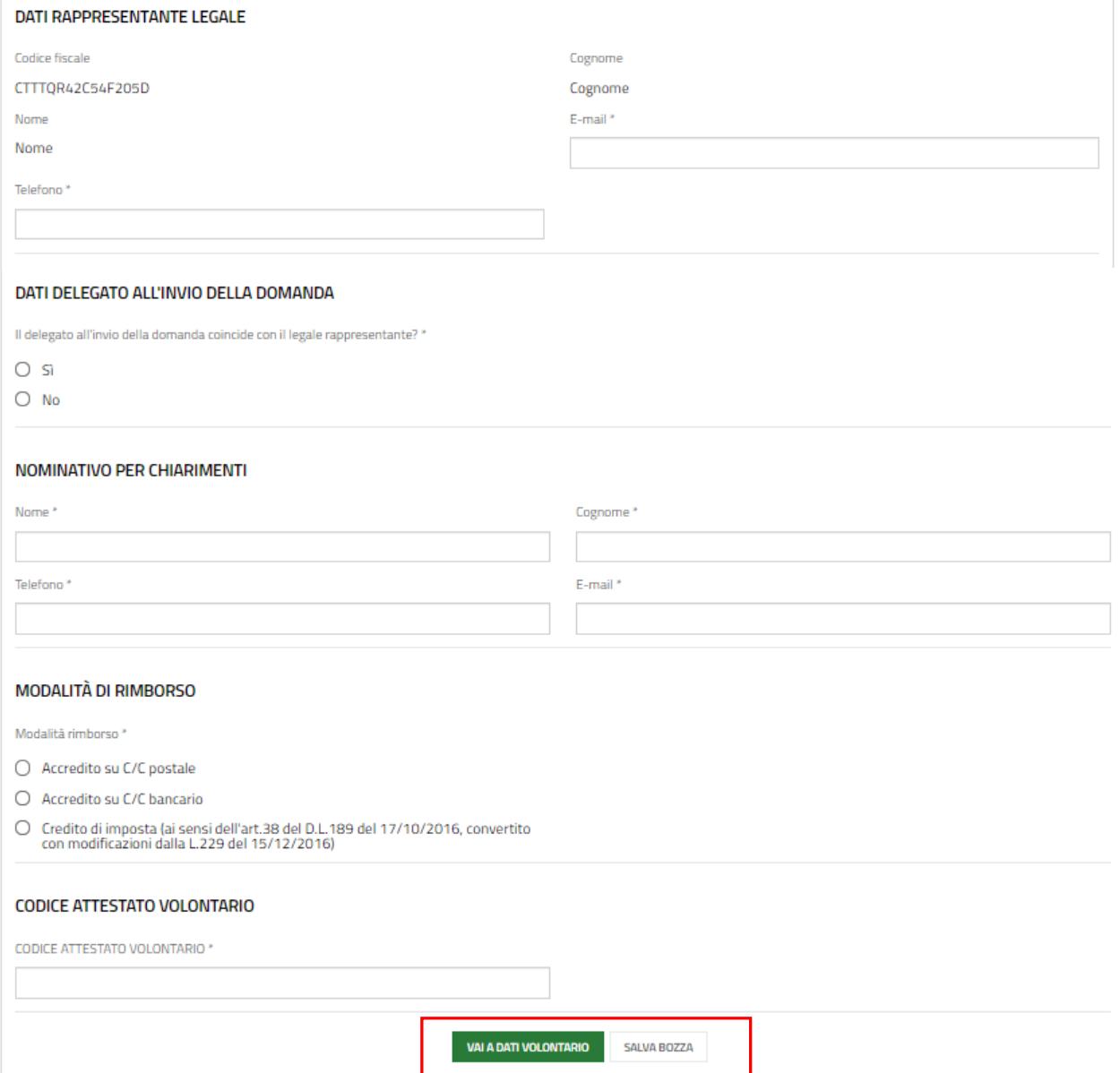

**Figura 9 Modulo 1 di 4 – Dati della Richiesta – Soggetto richiedente Azienza**

<span id="page-9-0"></span>Prendere visione dei **Dati Generali soggetto richiedente,** della **Sede legale** e i **Dati Rappresentante legale** riportati dal sistema e compilare quelli mancanti richiesti.

SI RICORDA CHE i campi caratterizzati da asterisco sono obbligatori.

Proseguire la compilazione valorizzando i **Dati delegato all'invio della domanda**.

SI RICORDA CHE nel caso in cui la persona autorizzata all'invio della domanda NON coincide con il legale rappresentante, sarà necessario inserire le informazioni di dettaglio del firmatario, richieste dal sistema.

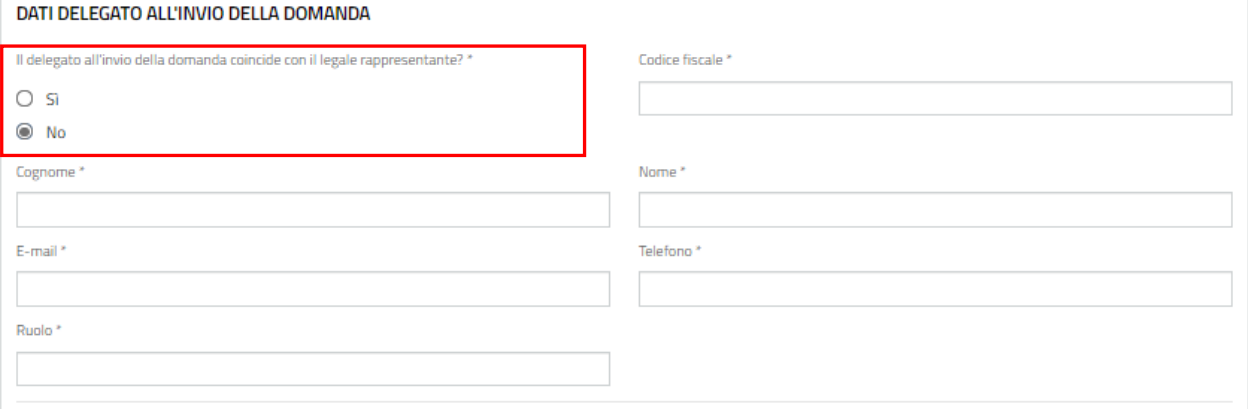

#### **Figura 10 Dati delegato all'invio della domanda**

<span id="page-10-0"></span>Continuare la compilazione del primo modulo indicando il **Nominativo per chiarimenti** e la **Modalità di rimborso** selezionandola tra quelle proposte e compilando i dati richiesti.

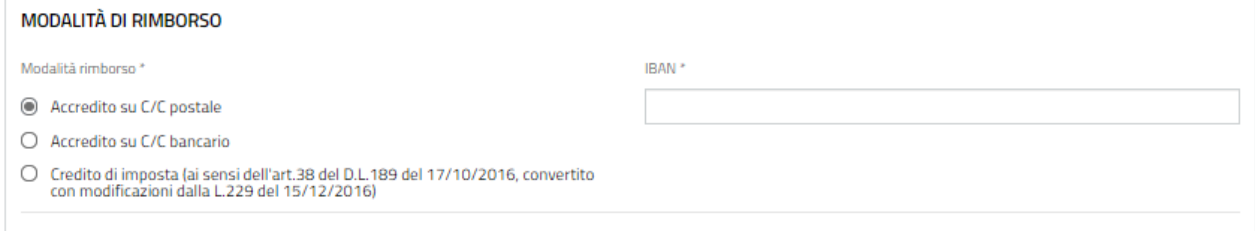

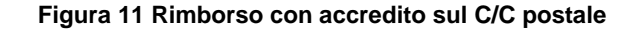

<span id="page-10-1"></span>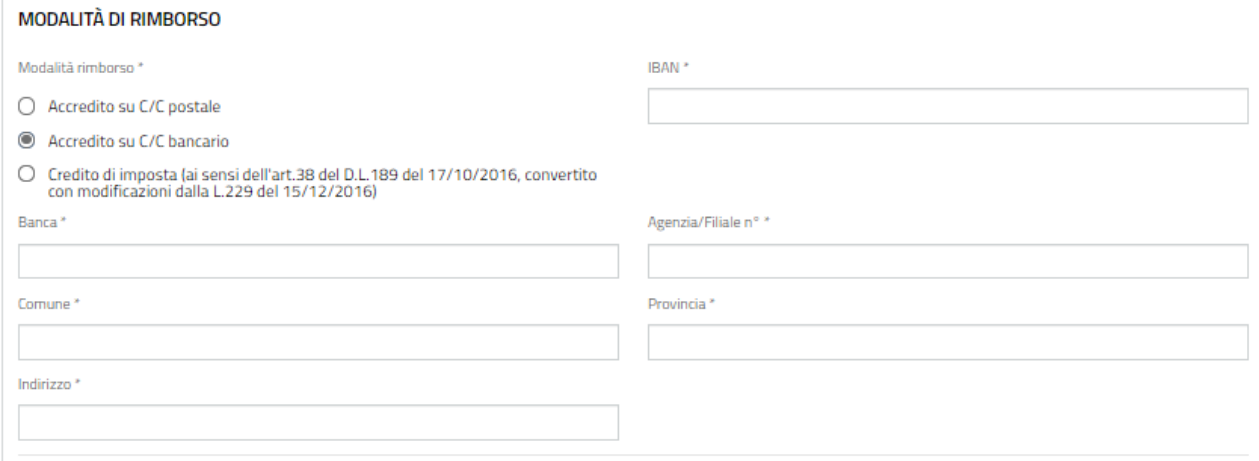

#### **Figura 12 Rimborso con accredito sul C/C bancario**

<span id="page-10-3"></span><span id="page-10-2"></span>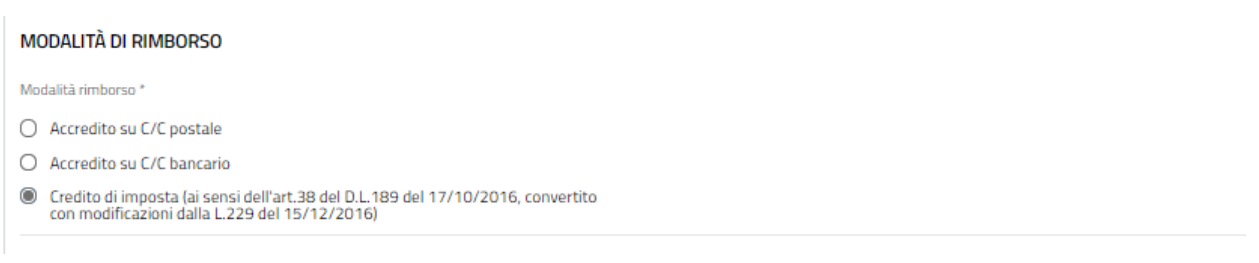

#### **Figura 13 Rimborso con Credito di imposta…**

#### Concludere la compilazione valorizzando il **CODICE ATTESTATO VOLONTARIO**.

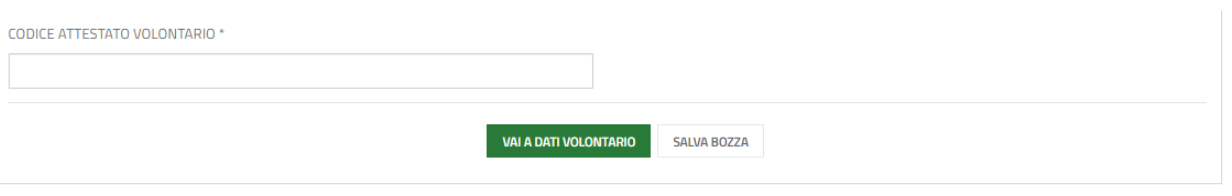

#### **Figura 14 Inserisci CODICE ATTESTATO VOLONTARIO**

<span id="page-11-0"></span>Si RICORDA CHE il codice attestato volontario è composta da 12 caratteri (lettere) maiuscole e minuscole.

#### **ATTENZIONE**

Il CODICE ATTESTATO VOLONTARIO **NON** può essere cambiato nella stessa domanda una volta passati alla compilazione del modulo 2 ed è univoco per ogni volontario.

Al termine della compilazione selezionare il bottone **vala dati volontario** per confermare i dati inseriti e passare al modulo successivo.

Il sistema effettua controlli sulle informazioni inserite nei termini di presenza dei dati obbligatori, formato e coerenza coi requisiti di partecipazione al bando. Nel caso in cui siano rispettate tutte le predette condizioni, la pratica viene salvata e passa al modulo successivo; in caso contrario viene segnalato in rosso il relativo messaggio di errore. Sarà necessario correggere i dati errati per poter proseguire.

### <span id="page-12-0"></span>**3.1.2 Soggetto richiedente: Libero professionista / lavoratore Autonomo**

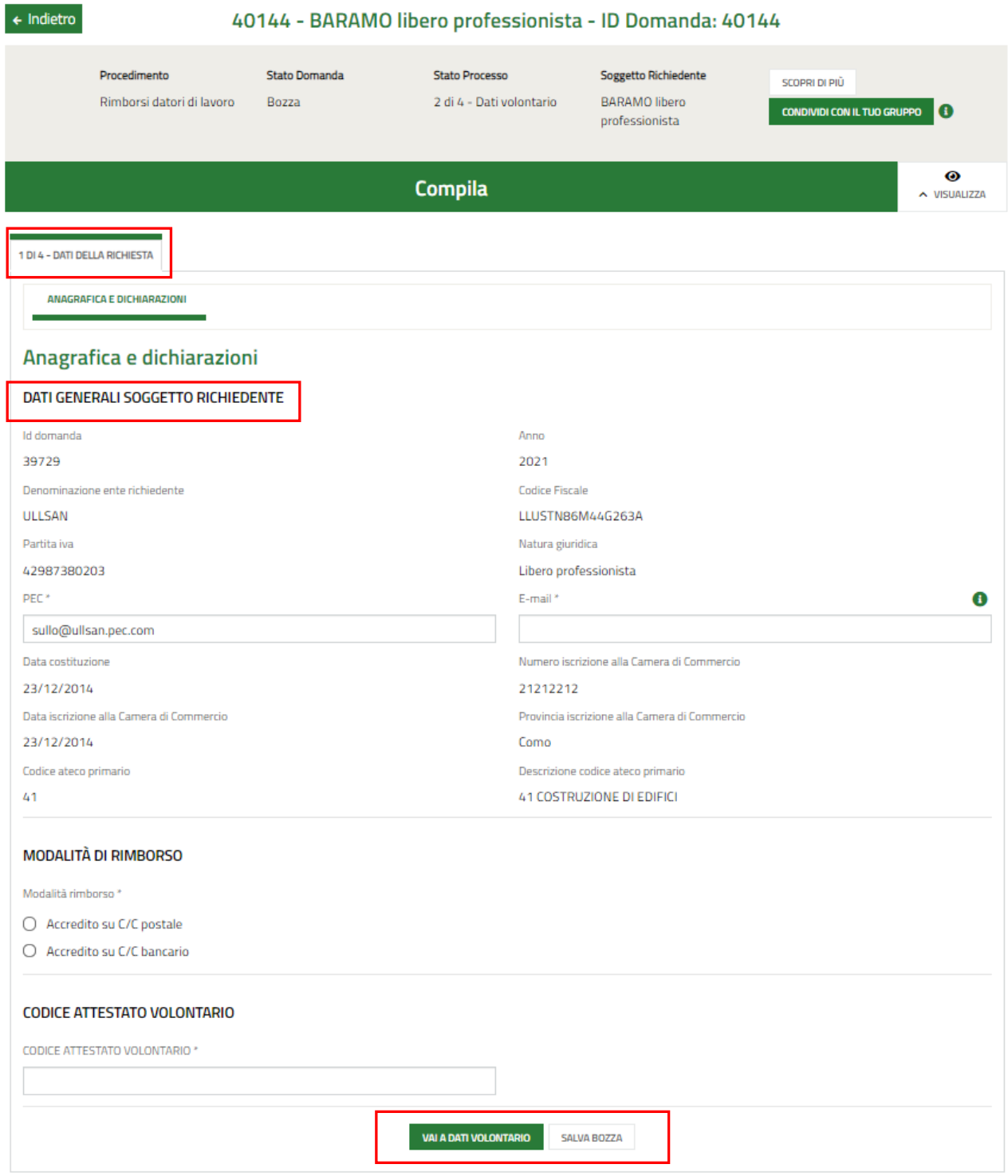

<span id="page-12-1"></span>**Figura 15 Modulo 1 di 4 – Dati della Richiesta – Soggetto richiedente Libero professionista/Lavoratore Autonomo**

Prendere visione dei **Dati Generali soggetto richiedente** riportati dal sistema e compilare quelli mancanti richiesti.

SI RICORDA CHE i campi caratterizzati da asterisco sono obbligatori.

Continuare la compilazione del primo modulo indicando la **Modalità di rimborso** selezionandola tra quelle proposte e compilando i dati richiesti.

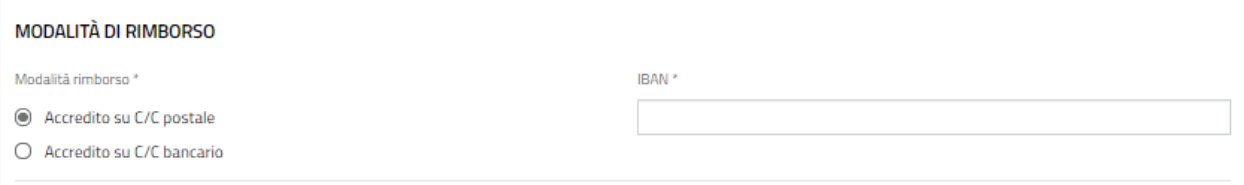

#### **Figura 16 Rimborso con accredito sul C/C postale**

<span id="page-13-0"></span>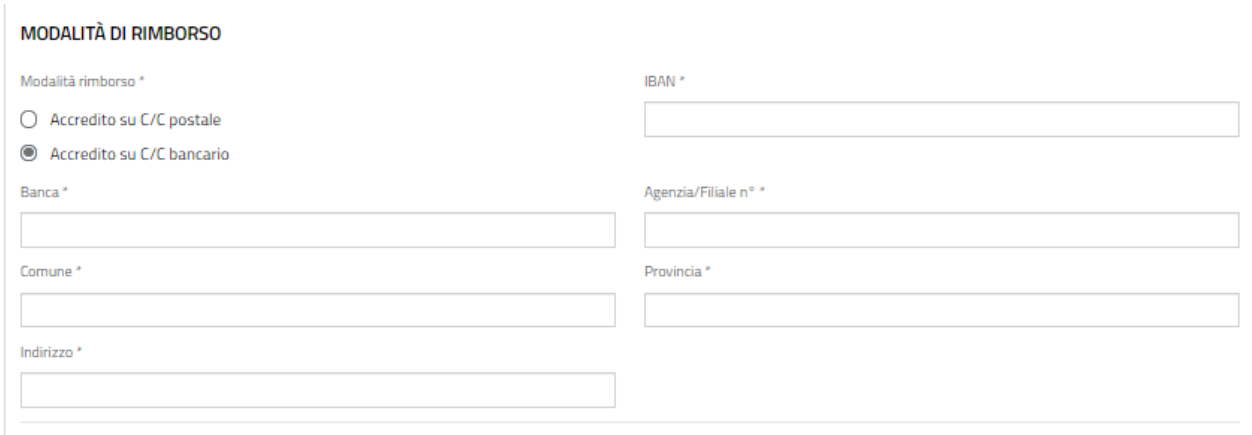

#### **Figura 17 Rimborso con accredito sul C/C bancario**

#### <span id="page-13-1"></span>Concludere la compilazione valorizzando il **CODICE ATTESTATO VOLONTARIO**.

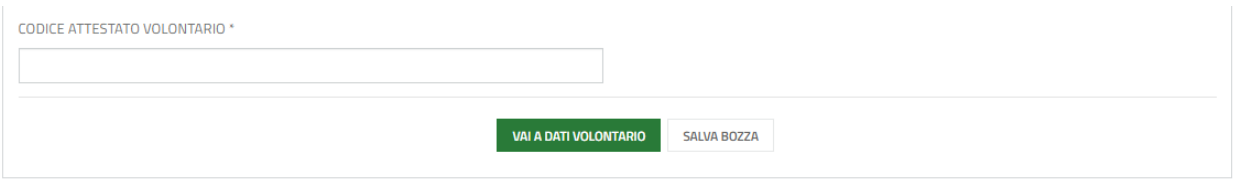

#### **Figura 18 Inserisci CODICE ATTESTATO VOLONTARIO**

<span id="page-13-2"></span>Si RICORDA CHE il codice attestato volontario è composta da 12 caratteri (lettere) maiuscole e minuscole.

#### **ATTENZIONE**

Il CODICE ATTESTATO VOLONTARIO **NON** può essere cambiato nella stessa domanda una volta passati alla compilazione del modulo 2 ed è univoco per ogni volontario.

Al termine della compilazione selezionare il bottone **varia per volontario** per confermare i dati inseriti e passare al

modulo successivo.

Il sistema effettua controlli sulle informazioni inserite nei termini di presenza dei dati obbligatori, formato e coerenza coi requisiti di partecipazione al bando. Nel caso in cui siano rispettate tutte le predette condizioni, la pratica viene salvata e passa al modulo successivo; in caso contrario viene segnalato in rosso il relativo messaggio di errore. Sarà necessario correggere i dati errati per poter proseguire.

## <span id="page-14-0"></span>**3.2 Modulo 2 di 4 – Dati del Volontario**

Anche la compilazione del secondo modulo della domanda di Rimborso varia in funzione della natura giuridica del soggetto richiedente. Nei paragrafi successivi verranno illustrate le modalità di compilazione in funzione della natura giuridica del soggetto richiedente.

### <span id="page-14-1"></span>**3.2.1 Soggetto richiedente: Azienda**

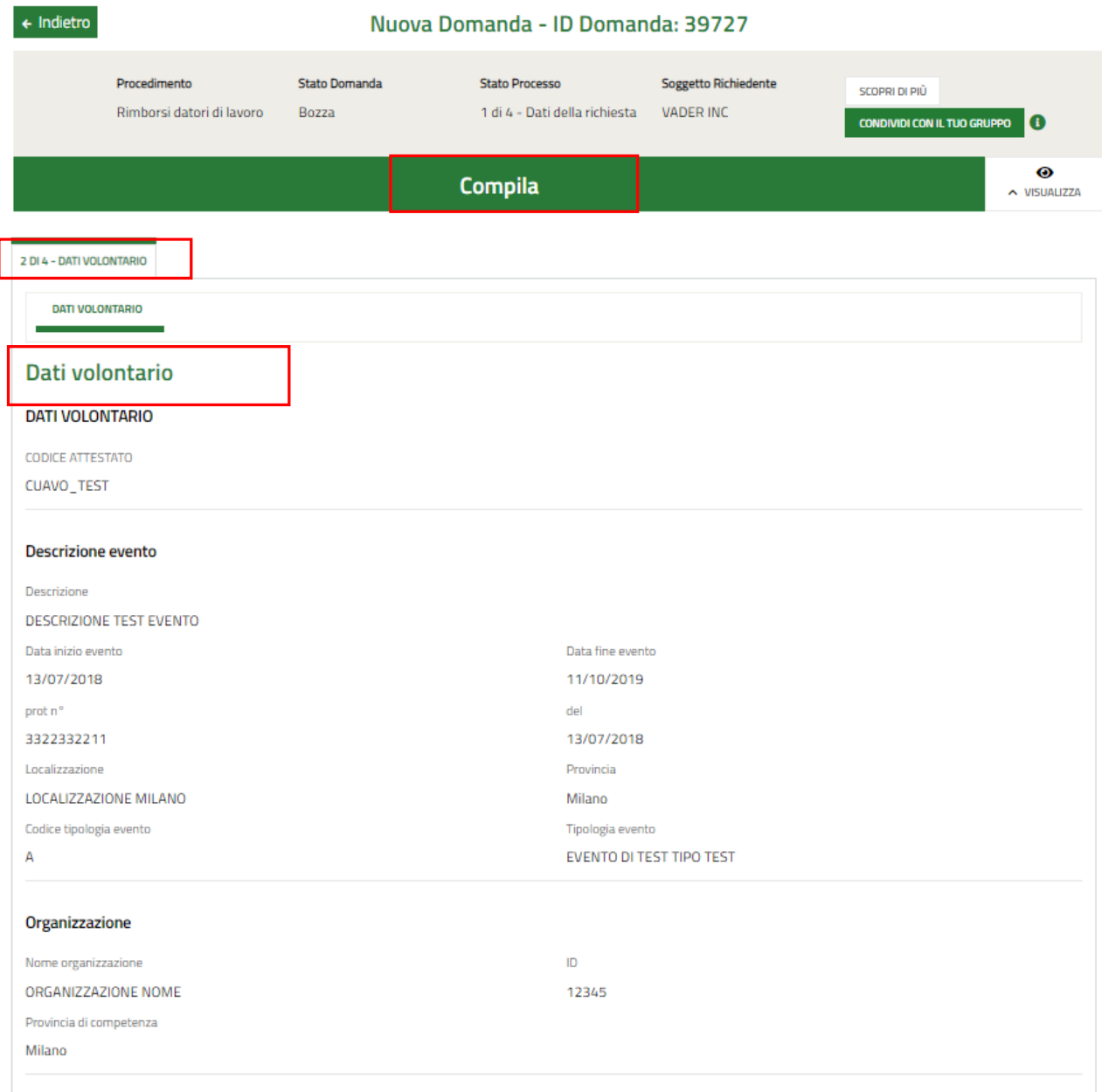

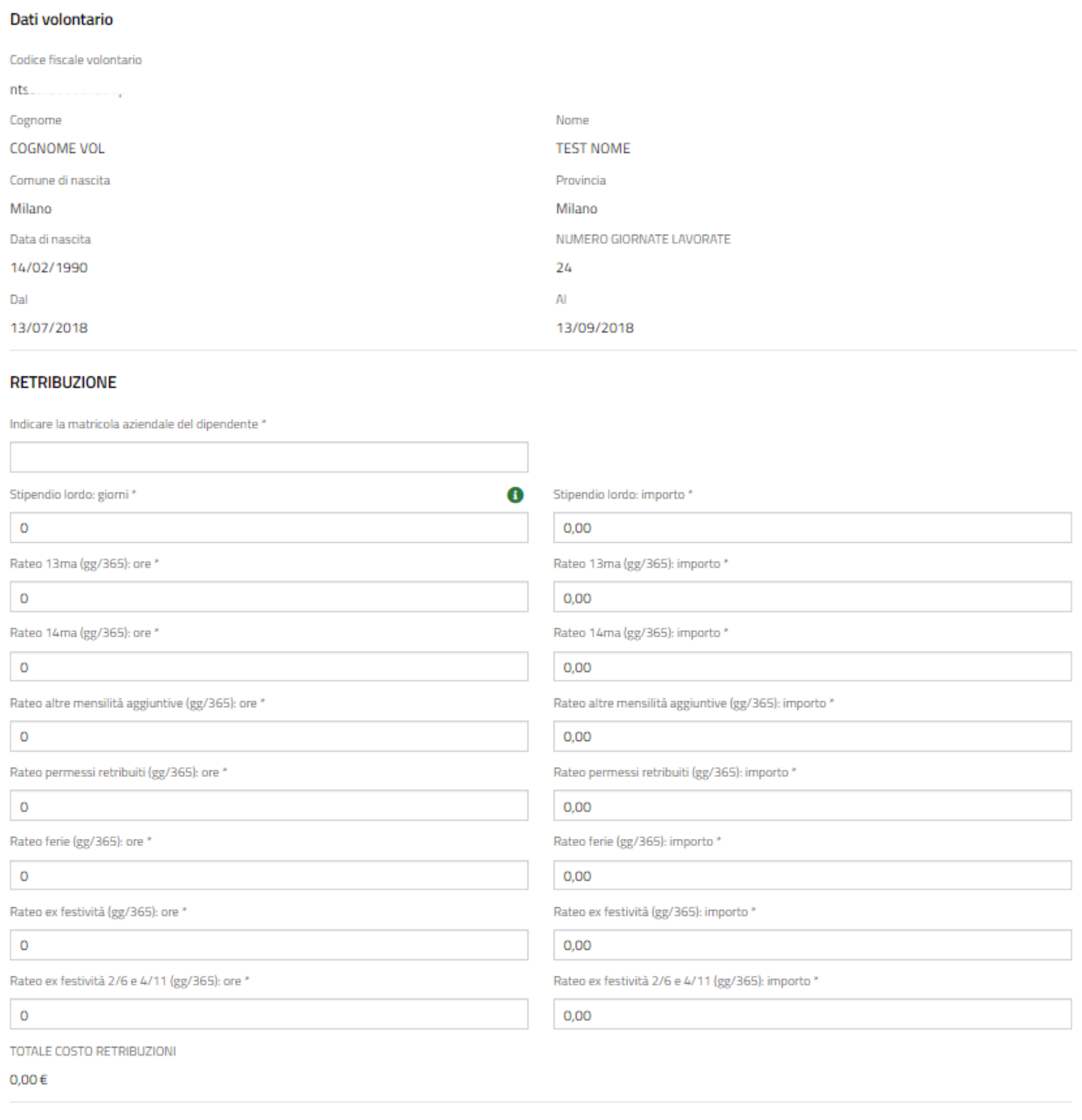

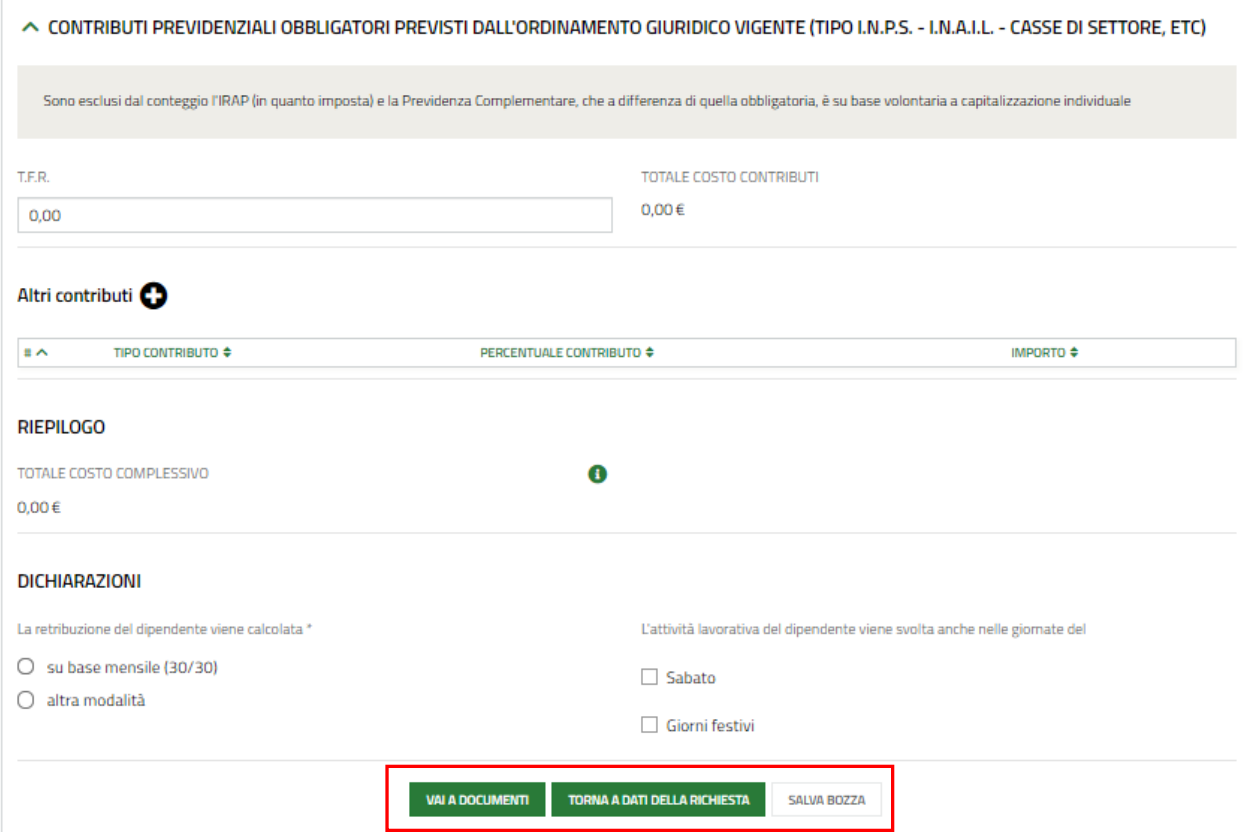

**Figura 19 Modulo 2 di 4 – Dati del Volontario**

<span id="page-16-0"></span>In questo modulo è necessario prendere visione dei **Dati Volontario** riportati in automatico dal sistema.

Proseguire la compilazione del modulo valorizzando le informazioni richieste in merito alla **Retribuzione.**

SI RICORDA CHE il *Totale costo retribuzioni* deve essere maggiore di 0.

Selezionando il bottone  $\bullet$  è possibile visualizzare la maschera di inserimento di eventuali Altri contributi.

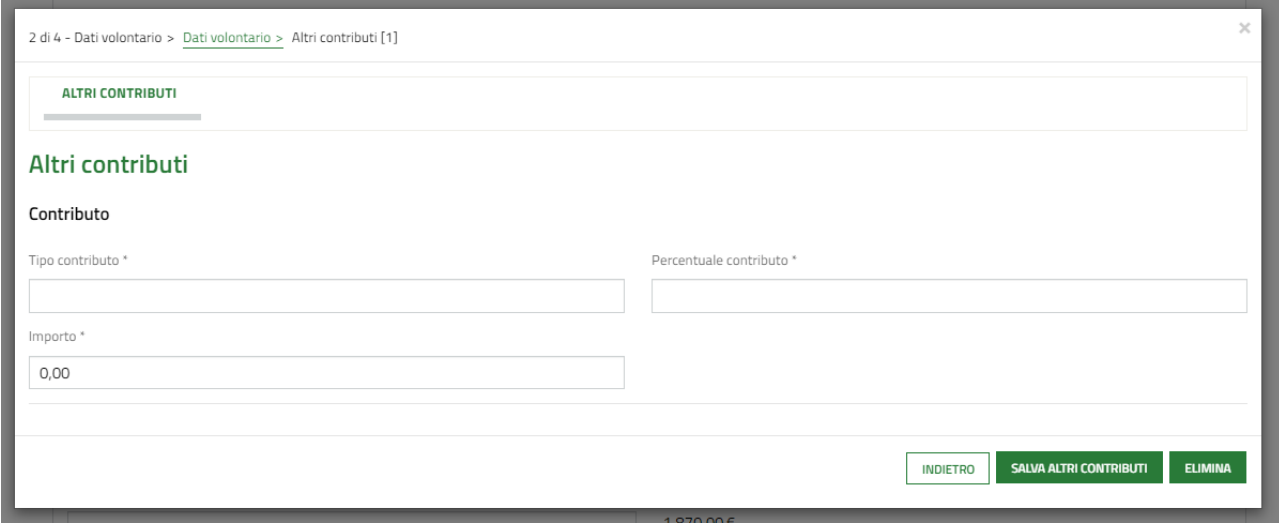

<span id="page-16-1"></span>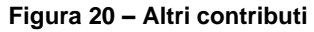

Compilare la maschera inserendo i dati richiesti e poi selezionare salva altri contributi per salvare i dati e tornare al modulo principale.

Il sistema aggiorna in automatico il **Riepilogo** in funzione dei dati inseriti.

Concludere la compilazione del modulo valorizzando le **Dichiarazioni**.

Al termine della compilazione cliccare su val a pocumenti per confermare i dati inseriti e passare al modulo successivo.

Il sistema effettua controlli sulle informazioni inserite nei termini di presenza dei dati obbligatori, formato e coerenza coi requisiti di partecipazione al bando. Nel caso in cui siano rispettate tutte le predette condizioni, la pratica viene salvata e passa al modulo successivo; in caso contrario viene segnalato in rosso il relativo messaggio di errore. Sarà necessario correggere i dati errati per poter proseguire.

### <span id="page-18-0"></span>**3.2.2 Soggetto richiedente: Libero professionista / Lavoratore autonomo**

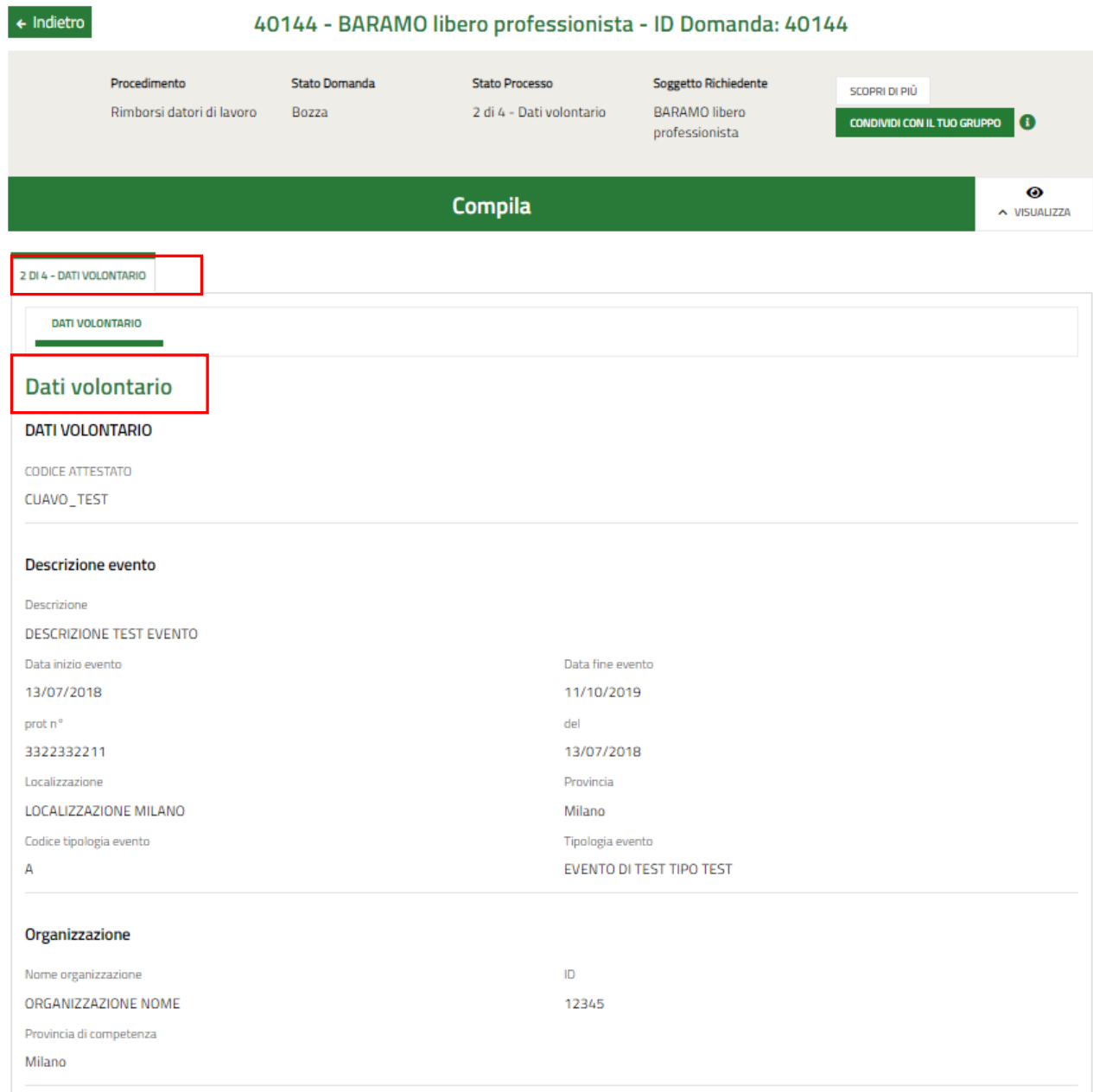

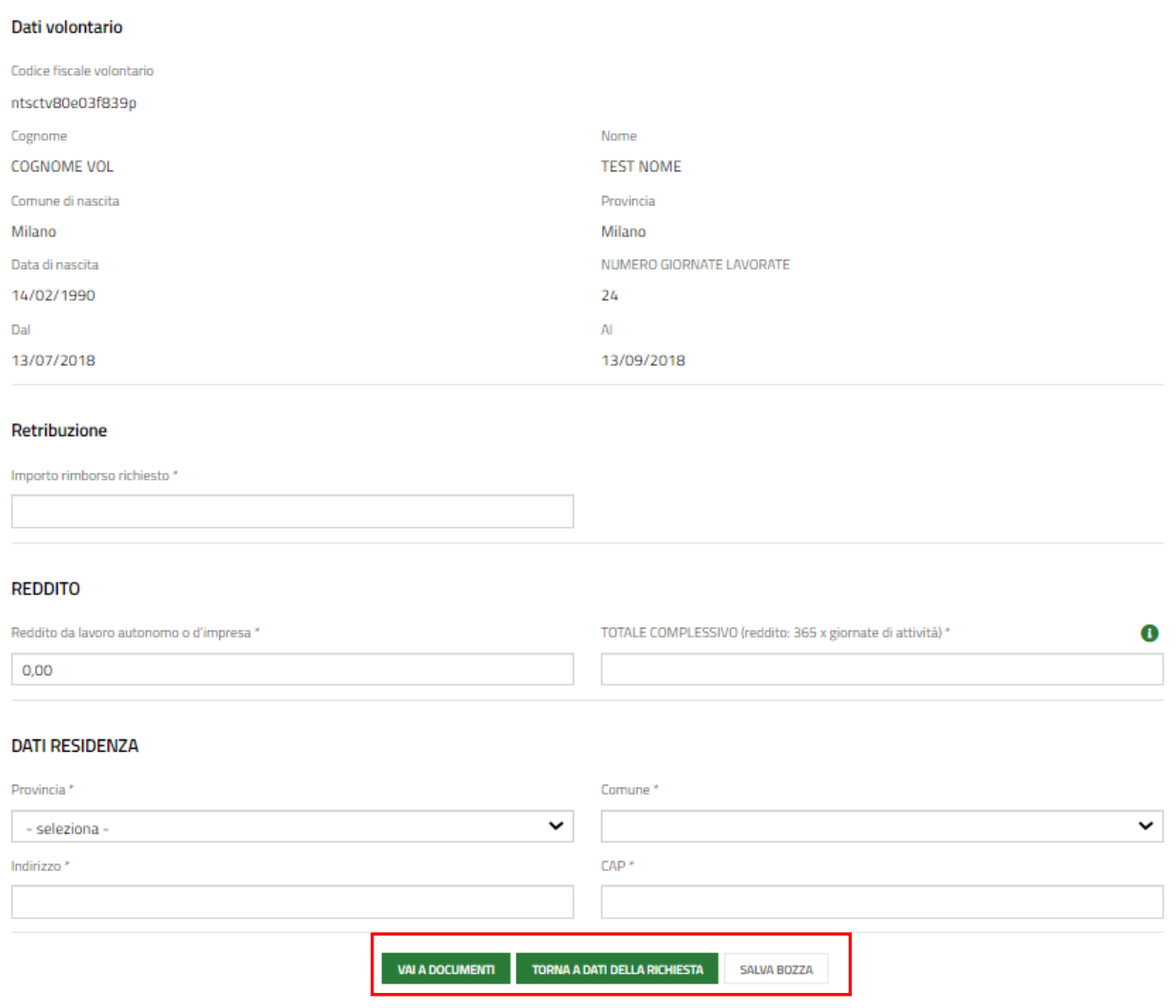

#### **Figura 21 Modulo 2 di 4 – Dati del Volontario**

<span id="page-19-0"></span>In questo modulo è necessario prendere visione dei **Dati Volontario** riportati in automatico dal sistema.

Proseguire la compilazione del modulo valorizzando la **Retribuzione,** imputando l'Importo rimborso richiesto.

Valorizzare la sezione relativa al **Reddito** e concludere la compilazione del modulo valorizzando i **Dati Residenza**.

SI RICORDA CHE secondo quanto stabilito dall'art.39 , comma 5, del DPR 194/2001, il rimborso giornaliero non potrà superare l'importo di euro 103,30.

Al termine della compilazione cliccare su val ADOCUMENTI per confermare i dati inseriti e passare al modulo successivo.

Il sistema effettua controlli sulle informazioni inserite nei termini di presenza dei dati obbligatori, formato e coerenza coi requisiti di partecipazione al bando. Nel caso in cui siano rispettate tutte le predette condizioni, la pratica viene salvata e passa al modulo successivo; in caso contrario viene segnalato in rosso il relativo messaggio di errore. Sarà necessario correggere i dati errati per poter proseguire.

## <span id="page-20-0"></span>**3.3 Modulo 3 di 4 - Documenti**

La compilazione del terzo modulo è la medesima per tutti i soggetti richiedenti rimborso. Possono variare i documenti richiesti in funzione della natura giuridica del soggetto richiedente

• Se soggetto richiedente AZIENDA

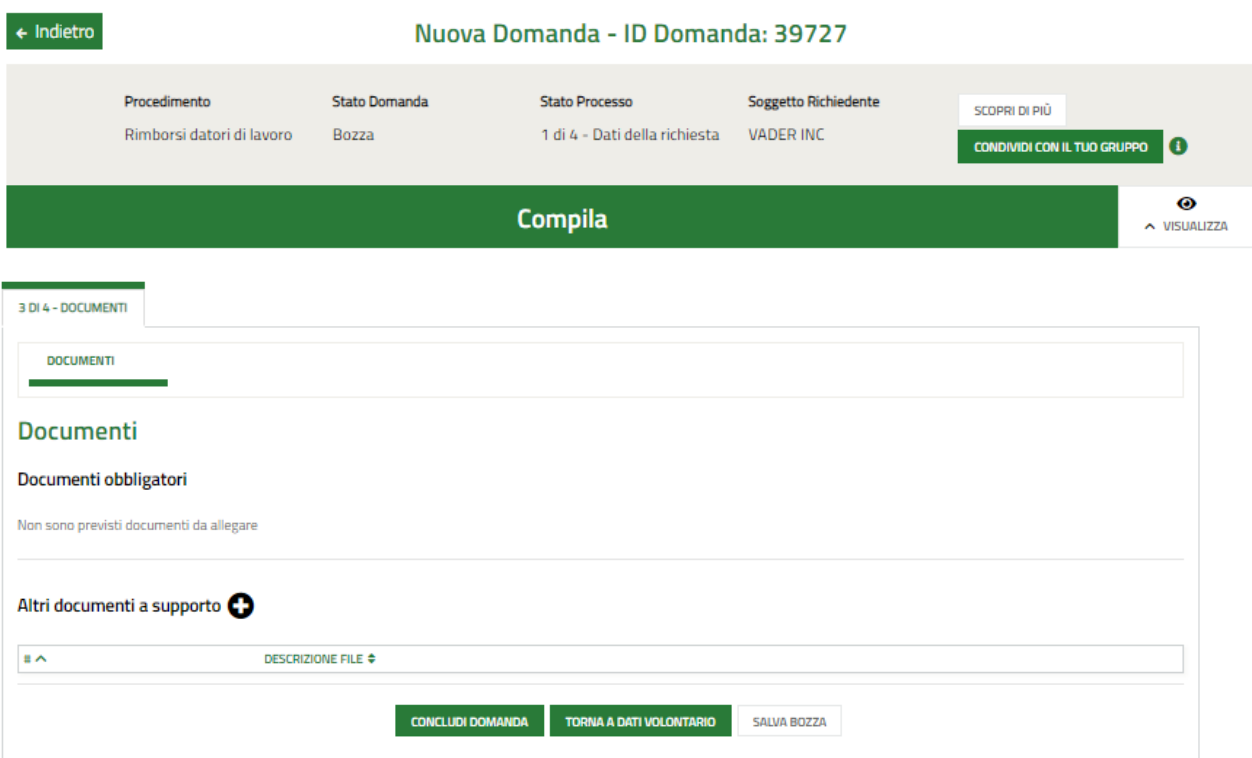

#### **Figura 22 Modulo 3 di 4 – Documenti -Soggetto richiedente Azienda**

<span id="page-20-1"></span>In questo modulo è necessario effettuare l'upload a sistema della documentazione richiesta.

#### **ATTENZIONE**

Nel caso Soggetto richiedente AZIENDA in cui il firmatario non coincide con il rappresentante legale il sistema richiede l'upload della delega.

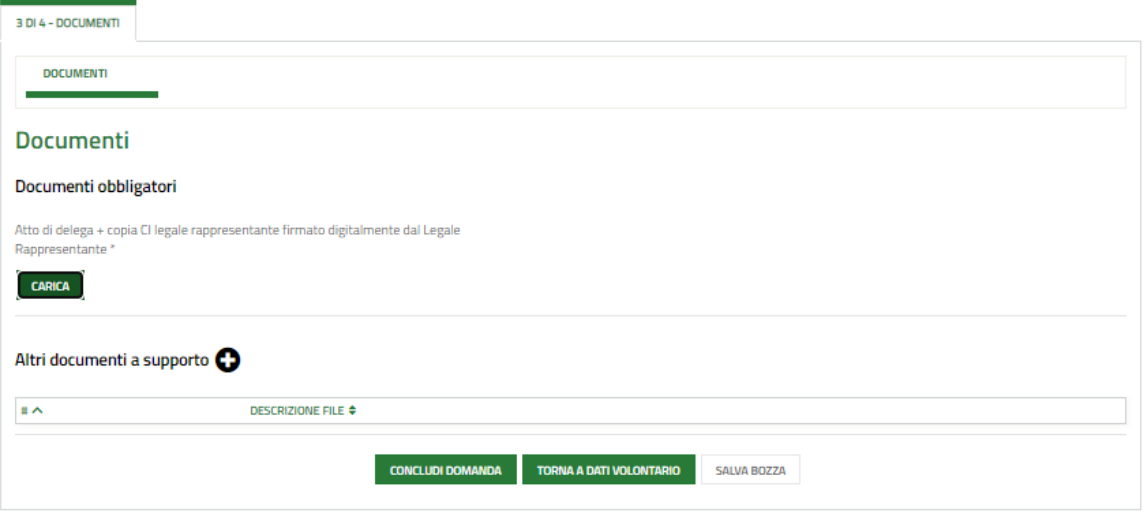

#### <span id="page-20-2"></span>**Figura 23 soggetto richiedente azienda: Documenti con firmatario diverso dal rappresentante legale**

Tale documentazione dovrà essere caricata a sistema selezionando il bottone .

• Se soggetto richiedente AZIENDA

Nel caso Soggetto richiedente LIBERO PROFESSIONISTA/LAVORATORE AUTONOMO il sistema richiede l'upload della *Copia della dichiarazione del reddito presentata l'anno precedente a quello in cui è stata prestata l'attività di volontariato*

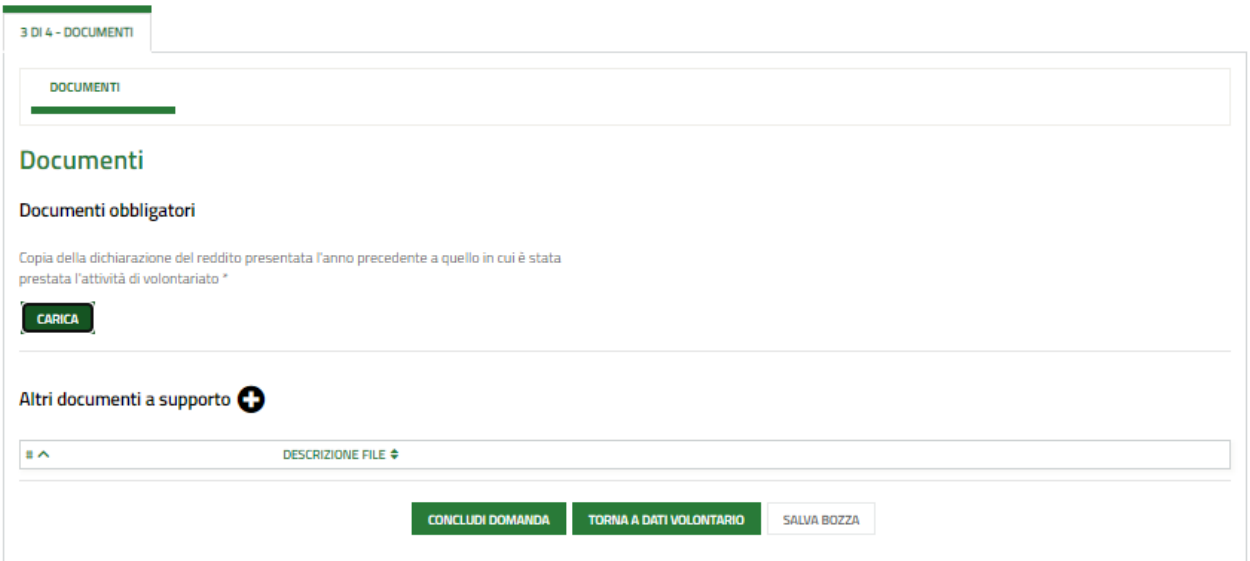

#### **Figura 24 Documenti: Soggetto richiedente Libero professionista / Lavoratore Autonomo**

<span id="page-21-0"></span>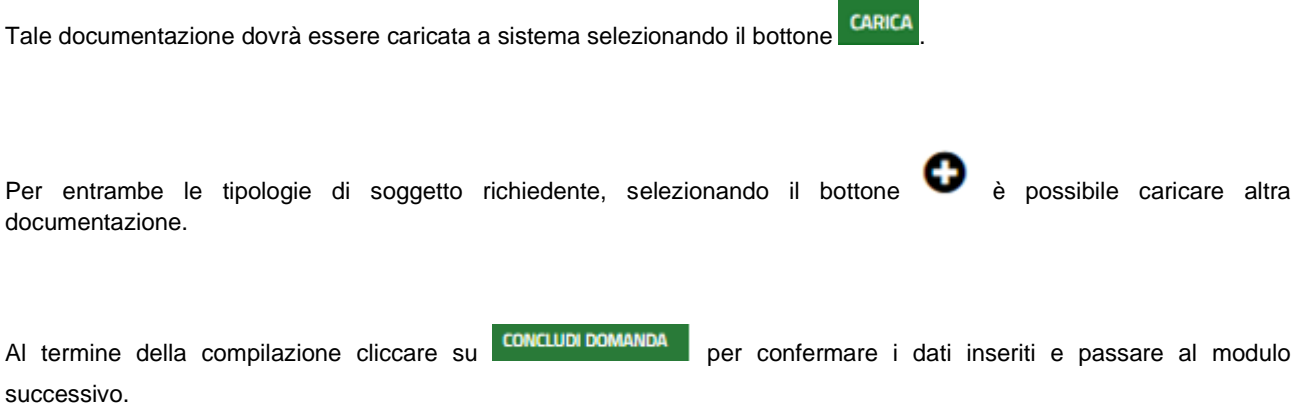

Il sistema effettua controlli sulle informazioni inserite nei termini di presenza dei dati obbligatori, formato e coerenza coi requisiti di partecipazione al bando. Nel caso in cui siano rispettate tutte le predette condizioni, la pratica viene salvata e passa al modulo successivo; in caso contrario viene segnalato in rosso il relativo messaggio di errore. Sarà necessario correggere i dati errati per poter proseguire.

## <span id="page-22-0"></span>**3.4 Modulo 4 di 4 – Invio al protocollo**

La compilazione del quarto modulo è la medesima per tutti i soggetti richiedenti rimborso.

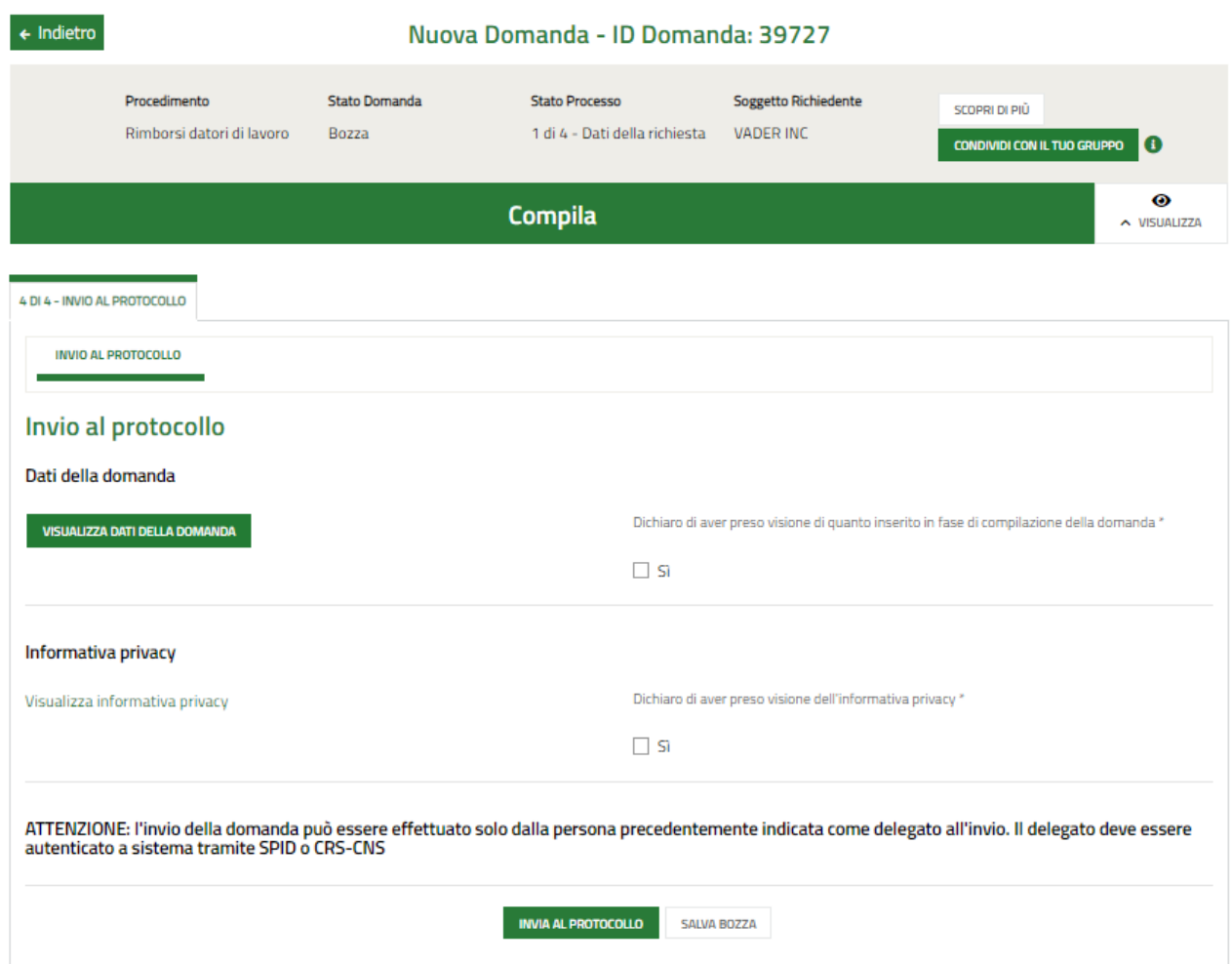

#### **Figura 25 Modulo 4 di 4 – Invio al protocollo**

<span id="page-22-1"></span>Nell'ultimo modulo è necessario visualizzare e scaricare i Dati della domanda e l'Informativa privacy selezionando il

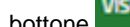

bottone visualizza DATI DELLA DOMANDA e il link Visualizza informativa privacy

Apporre il segno di spunta alle due dichiarazioni di presa visione della documentazione scaricata e visualizzata e

concludere la compilazione della domanda, selezionando il bottone .

#### **ATTENZIONE**

L'INVIO DELLA DOMANDA DEVE ESSERE FATTO DAL SOGGETTO INDICATO IN PRECEDENZA E PREVIA AUTENTICAZIONE A SISTEMA TRAMITE SPIN O CNS/PIN.